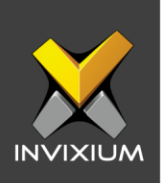

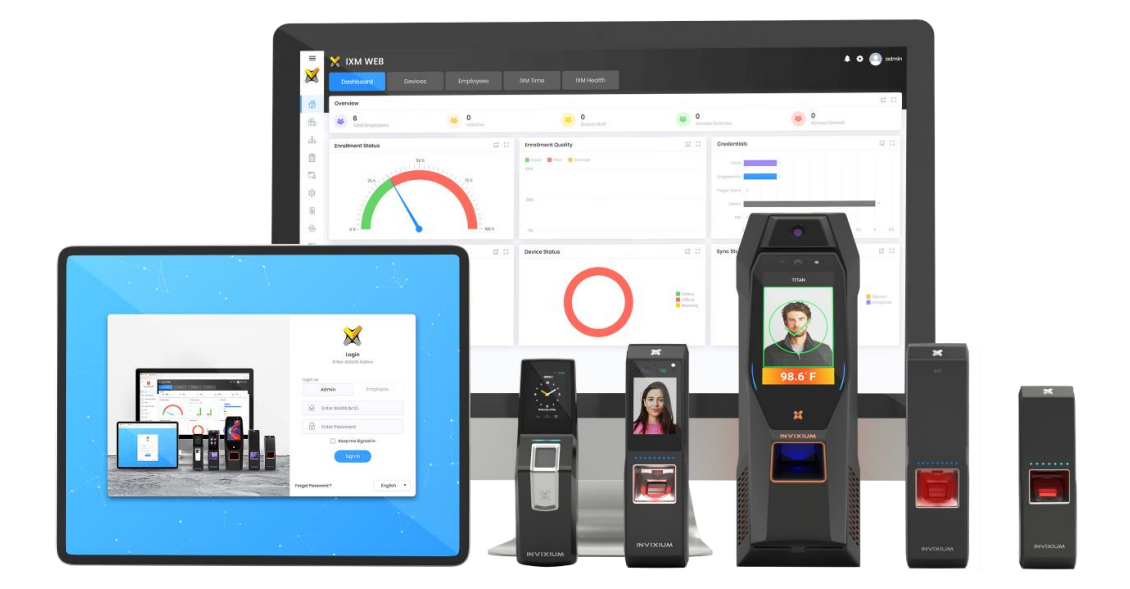

# **Feature Description Document**

Understanding External Server Feedback in IXM WEB

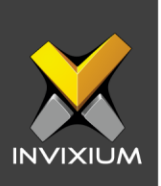

#### **Purpose**

This document outlines the process of understanding external server feedback in IXM WEB.

# **Applies to**

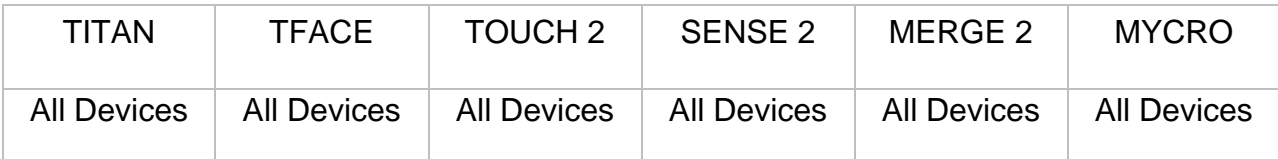

# **Description**

This document describes in detail how IXM devices integrate with Saco / Time servers.

External Server Feedback Authentication Servers will perform additional validation (e.g. shifts, medical, visa, license, etc.) from their end and then sends a response and message to IXM devices.

IXM devices will then show Access Granted and display the message received from the server. This will be displayed as a pop-up message on the device with a configurable message timeout.

IXM devices should show access denied with an appropriate message as received by Example: Access Denied, Message: "Medicals Expired ", "Contract Over". This will be displayed as a pop-up message on the device with a configurable message timeout.

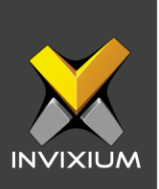

# **Configuring External Server Feedback Settings from IXM WEB**

1. From **Home** >> Click the **Devices** tab >> Select the required **Device** >> Navigate to **Access Control** >> Click **External Server Feedback**.

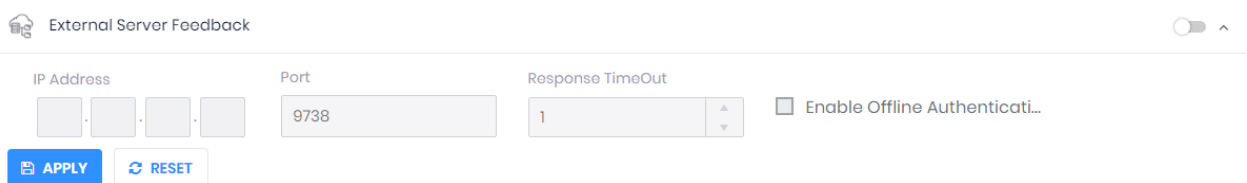

- IP Address and Port need to be entered for connecting with External Server Utility, IP Address and Port should be the same as the IP Address and Port of External Server Utility.
- Response timeout will work according to the timing set.
- Enable/Disable offline Authentication mode.

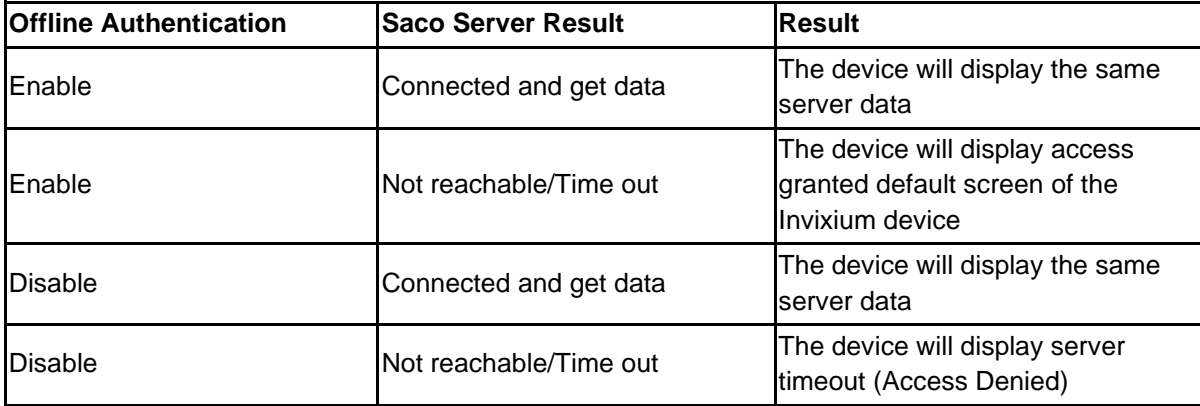

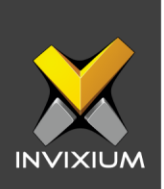

## **Configuring External Server Feedback Settings from Device**

1. On **Device** >> Navigate to the **Communication** app >> Navigate to **External Server Feedback Settings.**

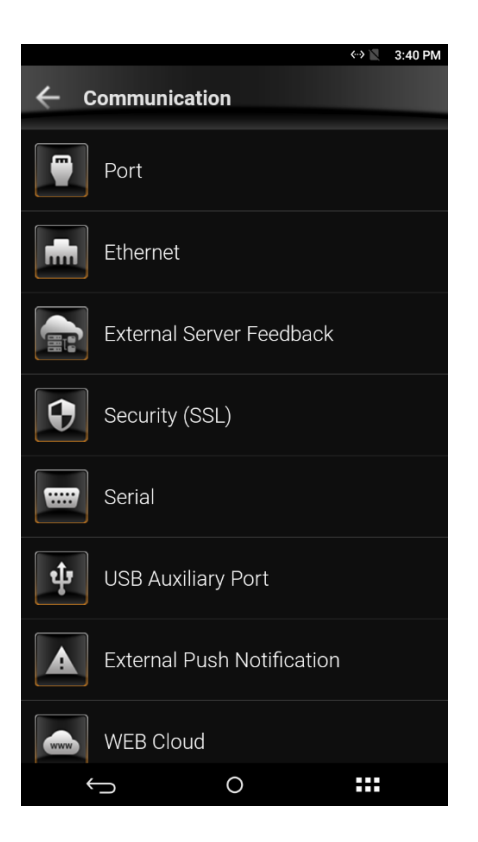

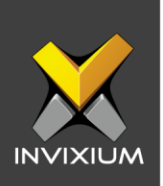

2. The **external Server Feedback** setting will be disabled by default, you need to enable it.

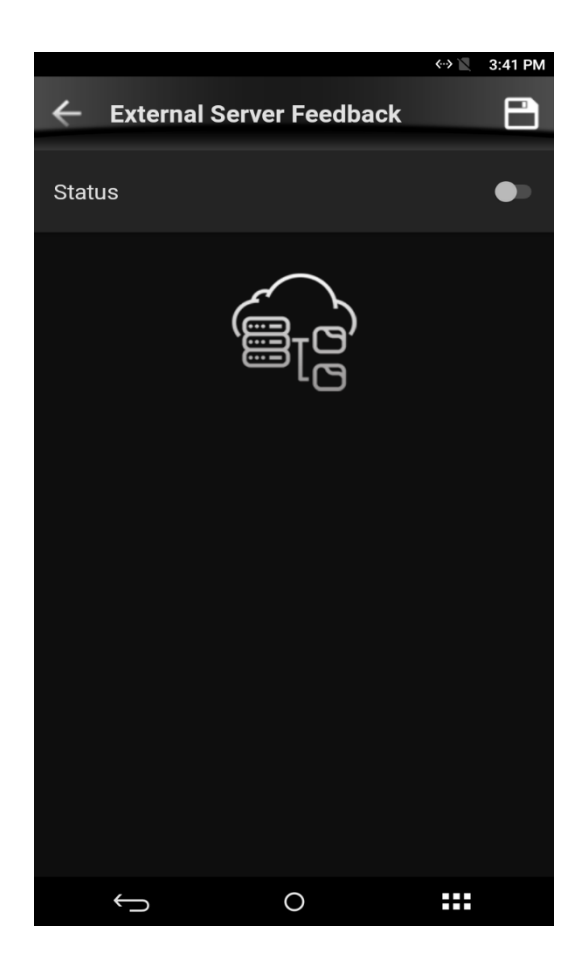

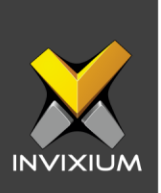

3. After enabling the **External Server Feedback** setting on the device, you need to enter the **IP address**, Default **Port** will appear, and Default **Response Timeout** (in seconds) will appear.

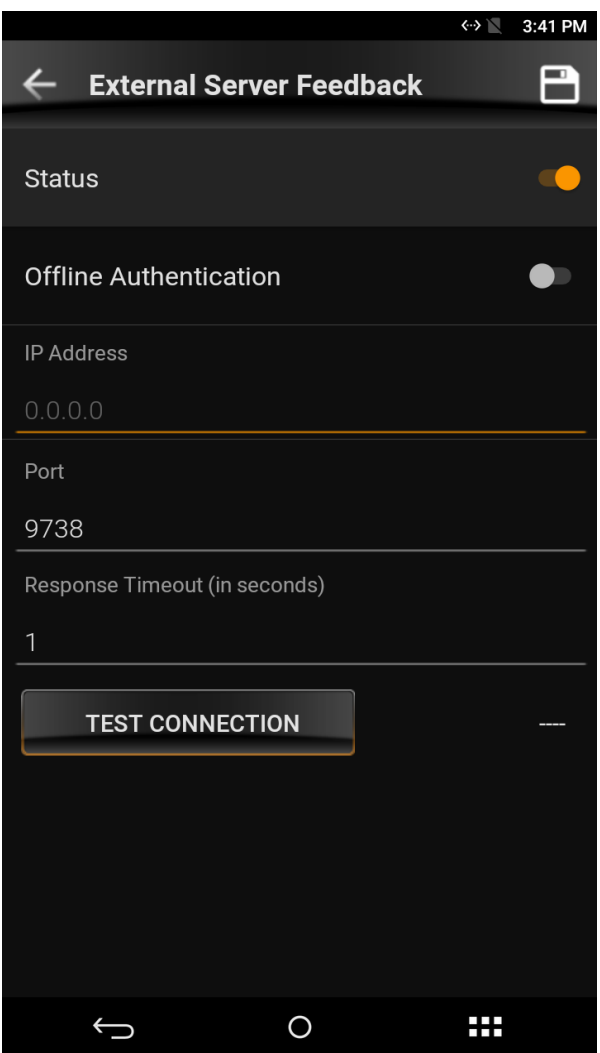

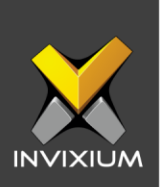

4. After entering the details, to check whether the **External Server Feedback** is connected with the utility,you can do **Test Connection** from the device.

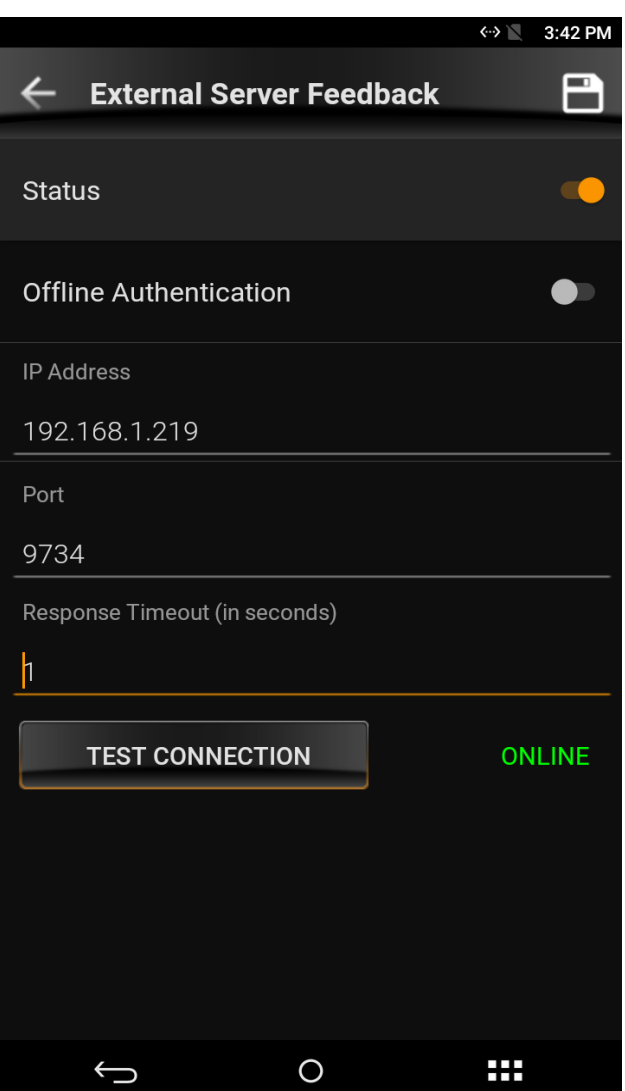

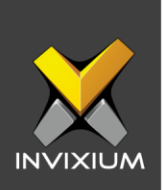

5. On successful authentication, the following notification will be displayed on device's LCD.

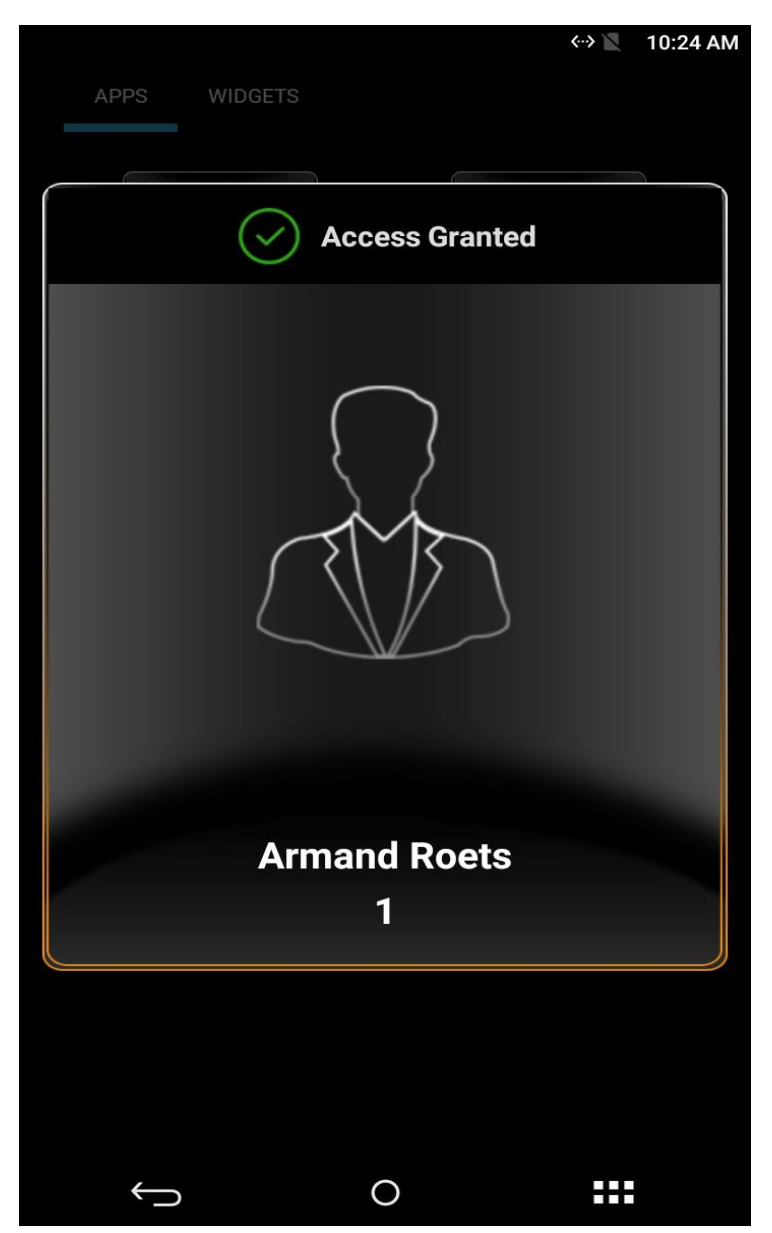

INVIXIUM XAD-FDD-621-02G

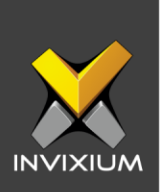

- $\leftrightarrow$  5:32 PM **Access Denied** × **Armand Roets**  $\mathbf{1}$  $\bigcirc$ Ŧ  $\bigoplus$
- 6. On authentication denied following notification will appear on the device's LCD.

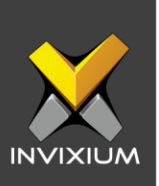

## **Support**

For more information relating to this Feature Description document, please contact us at [support@invixium.com](mailto:support@invixium.com)

### **Disclaimers and Restrictions**

This document and the information described throughout are provided in their present condition and are delivered without written, expressed, or implied commitments by Invixium Inc. and are subject to change without notice. The information and technical data herein are strictly prohibited for the intention of reverse engineering and shall not be disclosed to parties for procurement or manufacturing.

This document may contain unintentional typos or inaccuracies.

#### **TRADEMARKS**

The trademarks specified throughout the document are registered trademarks of Invixium Access Inc. All third-party trademarks referenced herein are recognized to be trademarks of their respective holders or manufacturers.

Copyright © 2022, INVIXIUM. All rights reserved.